### 辟 **PIXELA CORPORATION**

### SoftBank SELECTION エリアフリー 録画対応デジタルTVチューナー Plus

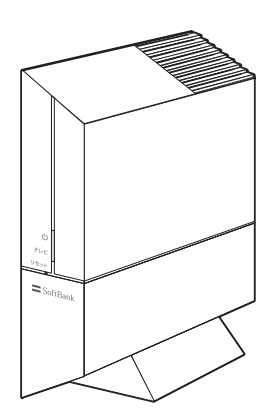

**セットアップガイド**

型番 SB-TV06-WRIP

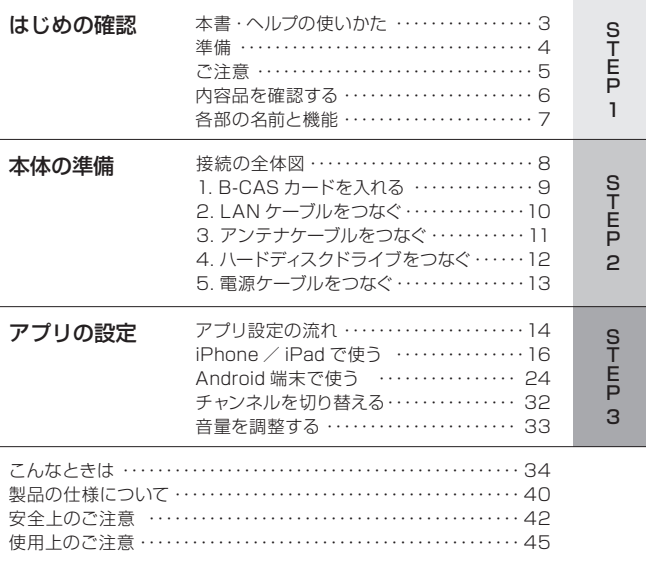

#### 本書について

- 本書では「エリアフリー 録画対応デジタル TV チューナー Plus」を「本製品」または「本体」と表記し ています。
- 本書では「エリアフリー TV Plus」を「アプリ」と表記しています。
- 本書では地上デジタル放送、BS デジタル放送、110 度 CS デジタル放送を総称して「デジタルテレ ビ放送」と表記しています。
- 本書で使用している画像は、実際とは異なる場合があります。
- 本書の内容の一部、およびすべてを無断で転載することは禁じられています。
- 本書では ® および ™ などの商標マークを一部省略しています。
- 本書に記載されていない操作方法については、アプリのヘルプを参照してください。

本書・ヘルプの使いかた

このたびは、弊社製品をお買い上げいただき、誠にありがとうございます。

本書では、お客様が本製品でテレビの視聴を始められるまでの手順を案内しています。 順番にページをめくって手順を進めてください。

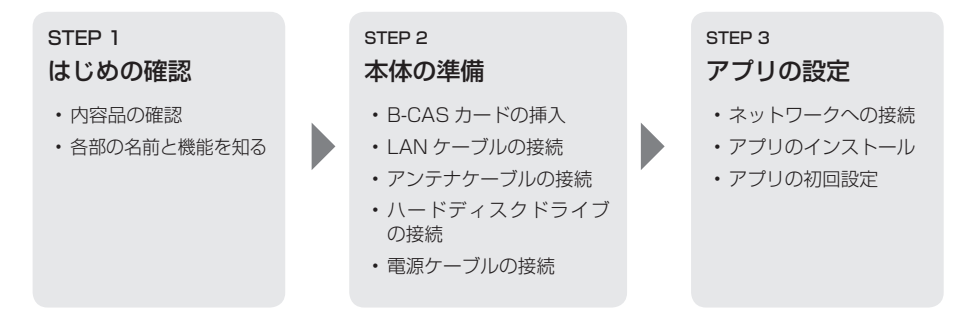

アプリの使い方については、アプリをインストール後、次の手順でヘルプを参照してください。

• iPad / iPhone の場合: アプリ画面下部の スコン をタップする • Android 端末/ Kindle Fire の場合: アプリ画面上部の | または | | )をタップし、[ヘルプ]を選ぶ

※ P.42 の「安全上のご注意」をお読みになったうえで、正しく安全に使用してください。

準備

視聴や録画には、以下のもの(市販品)が必要です。

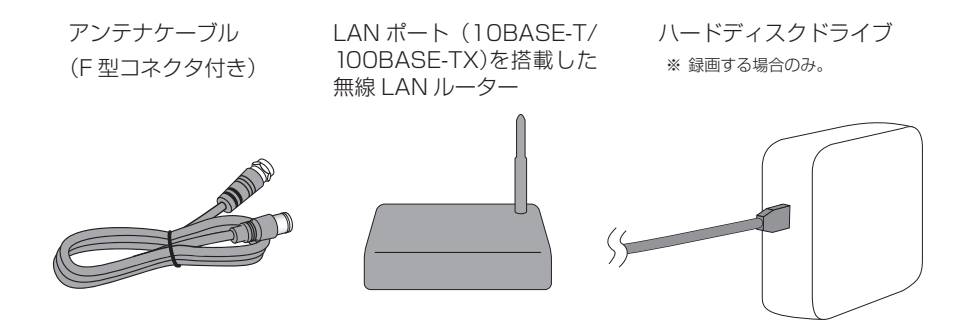

### ハードディスクドライブについて

- 動作確認済みのハードディスクドライブについては、http://www.pixela.co.jp/sbhdd/ でご確 認ください。
- 接続できる外付けハードディスクドライブは 1 台(最大 2.0TB)です。
- 録画した番組を複製することや、他の機器で再生することはできません。

## ご注意

- 4G LTE 通信で視聴を続けると、パケット通信料が高額になる場合や、通信事業者が定めるパケッ ト使用上限量超過により通信制限がかかる場合があります。あらかじめパケット通信定額サービ スへご加入いただくとともに、通信事業者とのご契約内容や契約約款をご確認ください。
- 本製品は対応機種以外では使用できません。
- インターネット回線契約や、インターネットの通信費用はお客様のご負担になります。
- 有料チャンネルを視聴するには、各放送局との契約が必要です。各放送局にお問い合わせください。
- デジタルテレビ放送は、複数の対応機種での同時視聴はできません。
- Bluetooth 製品への音声出力はできません。
- 録画が始まると、別のチャンネルを視聴中でも、録画中のチャンネルに切り替わり、録画が終わる までチャンネルの切り替えができません。
- 外出先からの視聴機能について
	- 快適にご利用いただくには、本製品を接続するネットワーク環境の上り回線と対応機種を接続するネット ワーク環境の下り回線に、1.0Mbps 以上の帯域が必要です。
	- ご利用可能な環境であっても、本製品および対応機種を接続するそれぞれのネットワーク環境や通信状態に より、本機能をご利用できない場合があります。
	- ご利田可能な環境は、予告なく変更される場合があります。
	- 一部、外出先での視聴(リモート視聴)に対応していないチャンネルがあります。詳しくは、次世代放送推進 フォーラム(NexTV-F)の「リモート視聴について」(WEB)でご確認ください。
	- リモート視聴機能の規格上、90 日に 1 回、本体を設置する場所で本体と対応機種を接続(視聴)する必要があ ります。
	- 本機能の提供を停止する場合があります。

次のページから手順がはじまります ▲

内容品を確認する

はじめに、製品に含まれる内容品がすべてそろっているか確認してください。

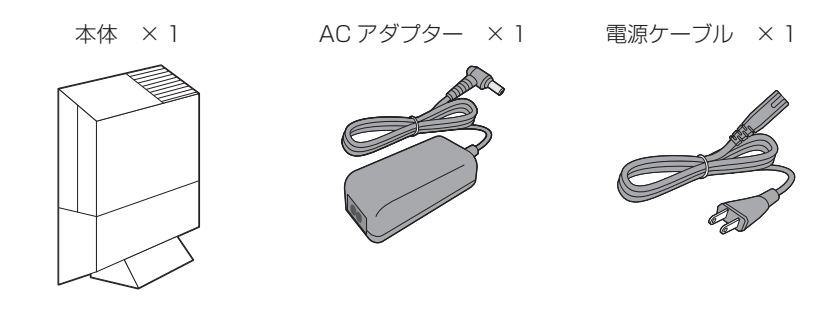

LAN ケーブル × 1 B-CAS カード × 1

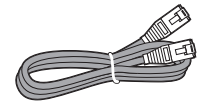

(使用許諾契約書に添付)

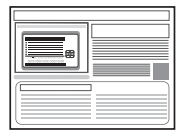

セットアップガイド(本書) × 1

内容品に異常や不足があるときは、購入から 2 週間以内に弊社ユーザーサポートセンター(巻 末)にお問い合わせください。

# S<br>T<br>E<br>P 1

## 各部の名前と機能

各部の名前とその機能について覚えておきましょう。

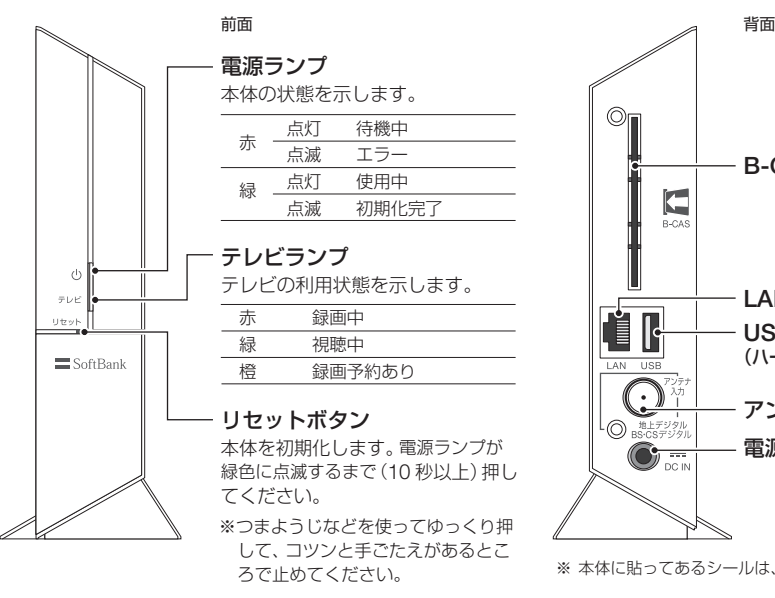

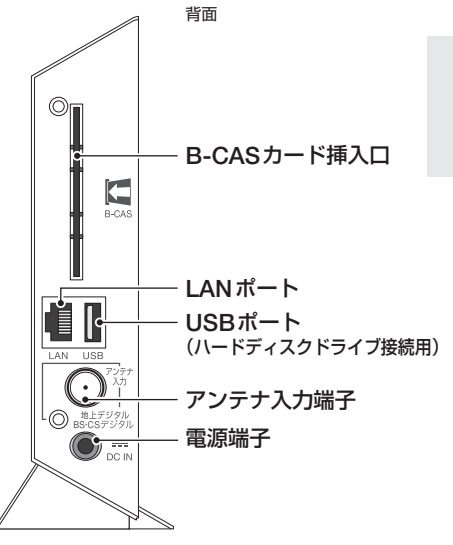

※ 本体に貼ってあるシールは、はがさないでください。

アンテナで受信した放送を無線 LAN ルーターからお使いの機器へ送ります。

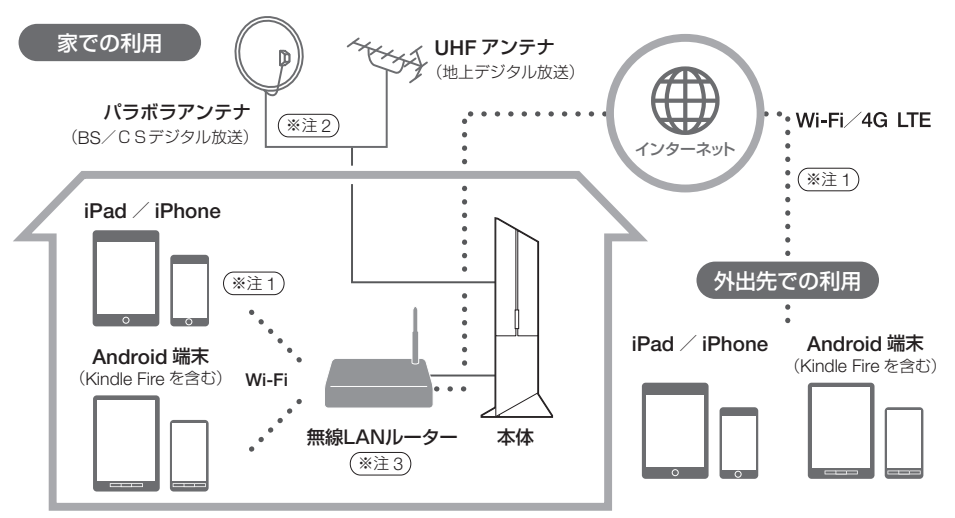

※ 注 1 デジタルテレビ放送は、複数の対応機種での同時視聴はできません。 ※ 注 2 ケーブルテレビをご利用の場合は、ケーブルテレビのアンテナ端子につないでください。 ※ 注 3 iPad / iPhone / Android 端末を接続するには、無線 LAN ルーターの SSID とパスワードが必要です。

S T E P  $\frac{1}{2}$ 

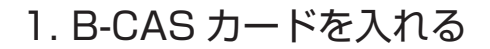

B-CAS カードを台紙からはずして、本体に挿入します。

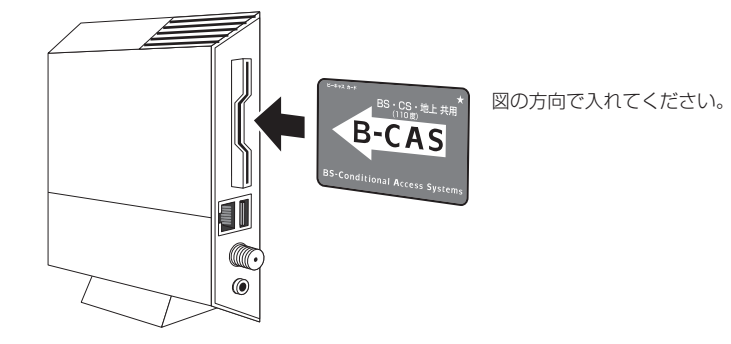

### B-CAS カードとは?

デジタルテレビ放送は著作権保護のため放送に暗号がかけられており、この暗号を B-CAS カードで 解くことで映像を表示しています。B-CAS カードの取り扱いについては P.45 を参照してくだ さい。

2. LAN ケーブルをつなぐ

同梱の LAN ケーブルを使って、お使いの無線 LAN ルーター(市販品)と接続します。

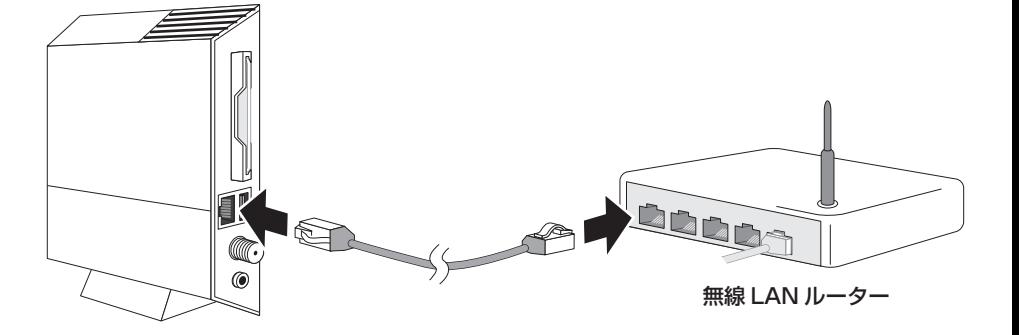

#### 無線 LAN ルーターとは?

家庭内にネットワーク環境を作るための機器です。ご家庭に引かれている 1 本のインターネット回 線を複数の機器で同時に使うことができます。インターネットプロバイダーが貸し出しているモデ ムが無線 LAN ルーターの機能を兼ねている場合もあります。

3. アンテナケーブルをつなぐ

アンテナケーブル(市販品)を壁側のアンテナ端子と接続します。

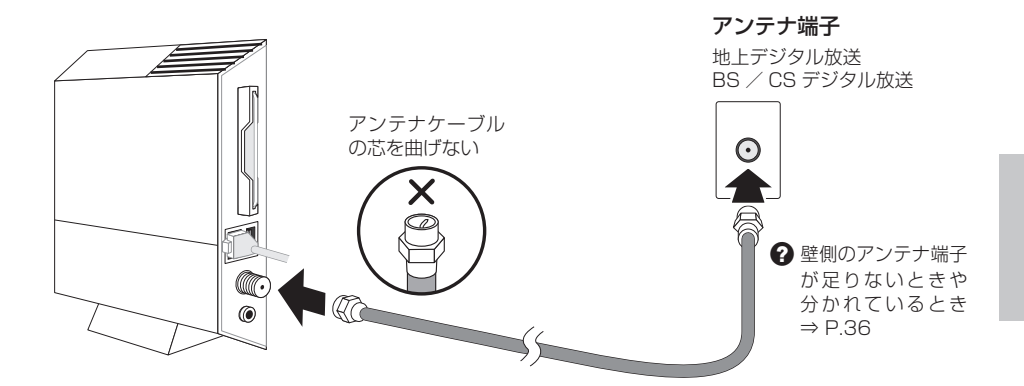

#### ケーブルテレビで見るときは?

ケーブルテレビのアンテナ端子につないでください。本製品ではケーブルテレビの配信方式がパスス ルー方式の場合のみ受信できます。詳しくはご契約のケーブルテレビ会社にお問い合わせください。

4. ハードディスクドライブをつなぐ

### 番組を録画する場合は、ハードディスクドライブ(市販品)を接続します。

※ 視聴のみの場合は、手順5 に進んでください。

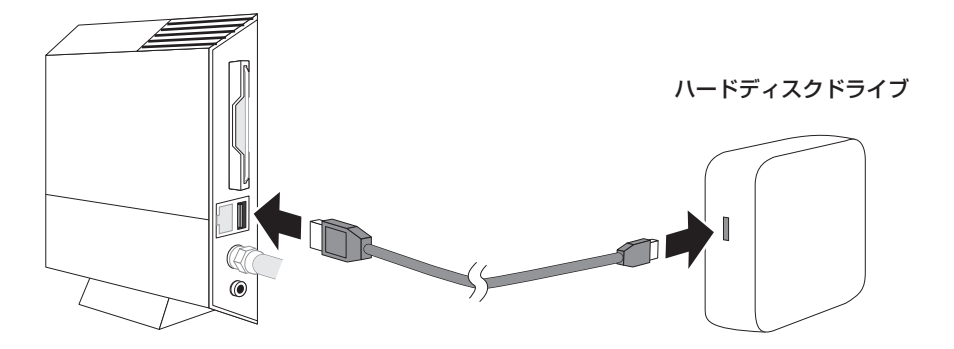

#### ハードディスクドライブの接続について

ハードディスクドライブとUSBケーブルは別途用意してください。また、接続はUSBハブを使わずに、 直接本体とつないでください。

5. 電源ケーブルをつなぐ

AC アダプターと電源ケーブルを接続して、コンセントにさします。

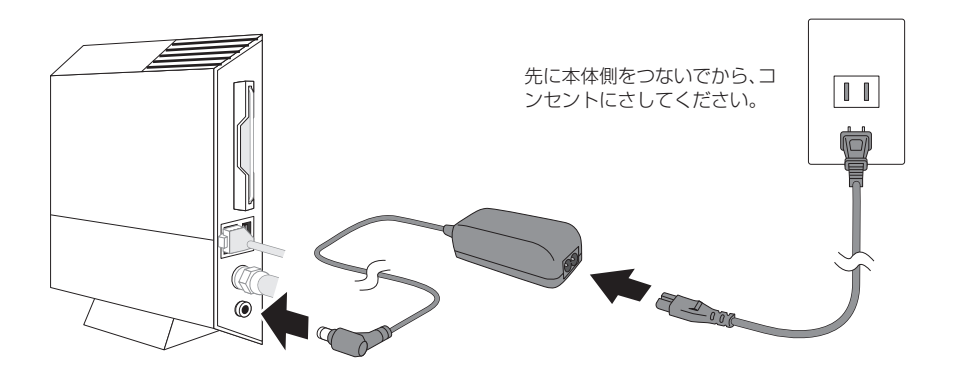

#### コンセントへは最後につないでください

コンセントにつなぐと電源が入り、すぐにネットワークやハードディスクドライブへの接続確認が始 まります。すべての接続が完了してからコンセントにつないでください。

アプリ設定の流れ

アプリの設定は3つのステップに分かれています。

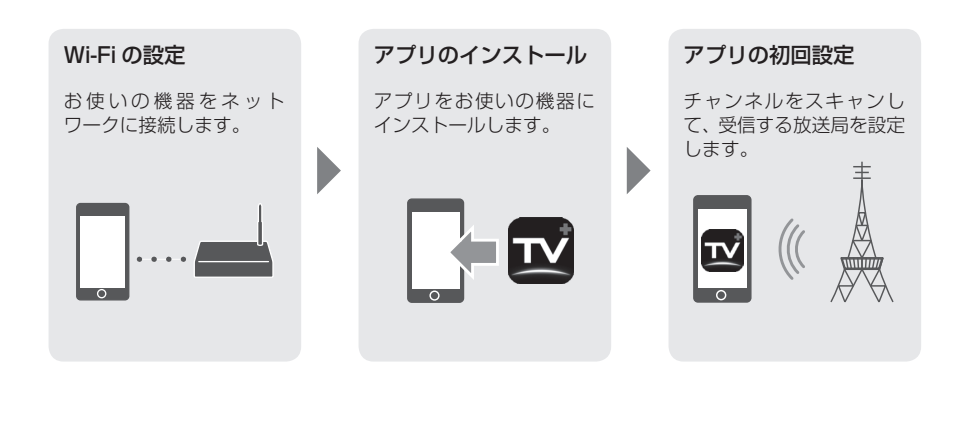

### お使いの機器に応じて、アプリの設定を行ってください。

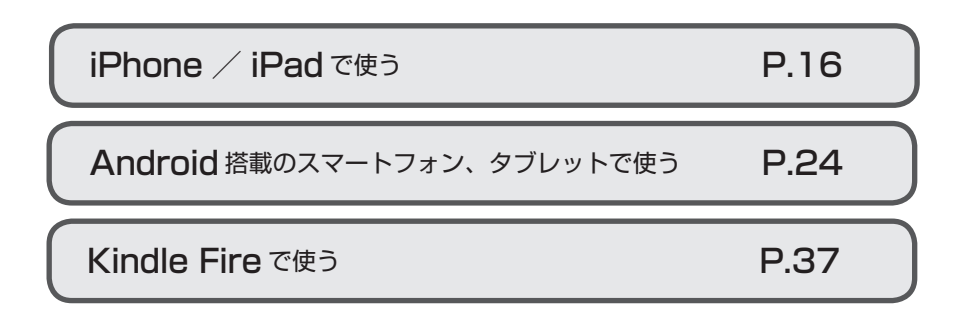

## iPhone / iPad で使う

### ① Wi-Fi の設定

iPhone / iPad をネットワークに接続します。 ※ 説明は iPhone 5(iOS7) の画面です。iPad も同じ手順で行ってください。

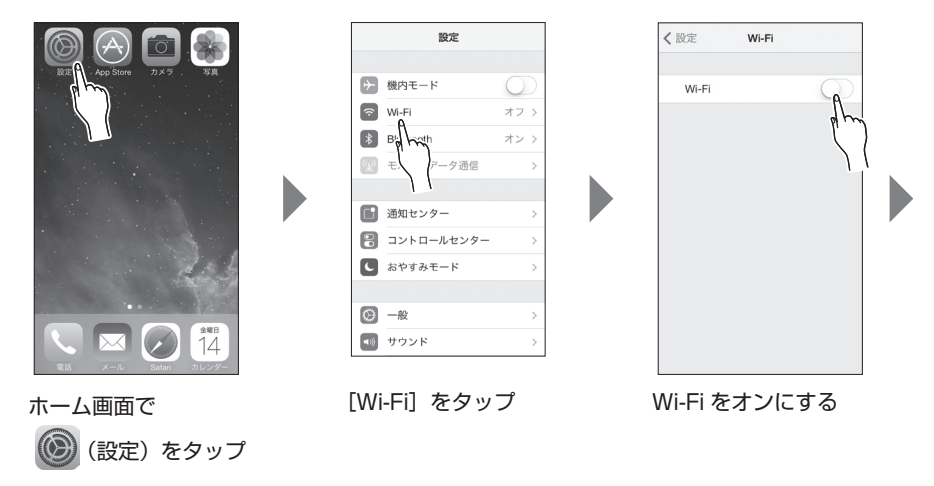

S<br>T<br>E<br>P 3

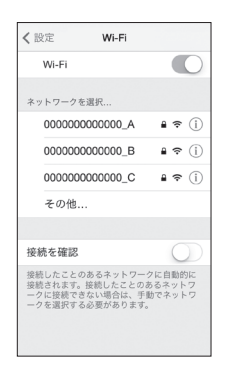

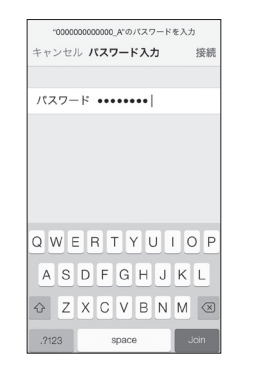

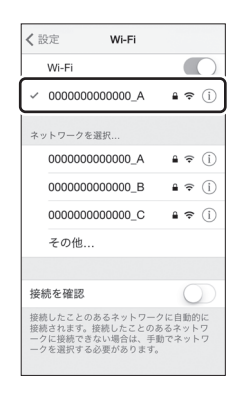

選択したネットワークが 表示され、チェックマー クが付くまで待ちます。

無線 LAN ル ー タ ー の

「SSID」の番号と同じもの を選びます。

#### ネットワークを選ぶ パスワードを入力 ショップ しょうしょう しょうしょう しょうしょう パスワードを入力

無線 LAN ルーターの「KEY」や「パス フレーズ」の文字列を入力し、[Join] または [ 接続 ] をタップします。

iPhone / iPad で使う

② アプリのインストール

App・Store からアプリをインストールします。

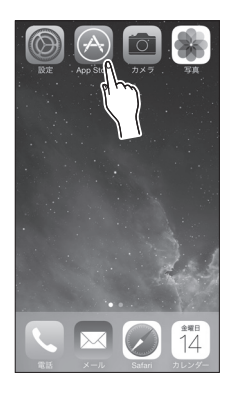

ホーム画面で (App Store) をタップ

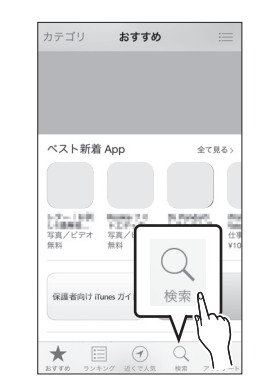

[検索]をタップ

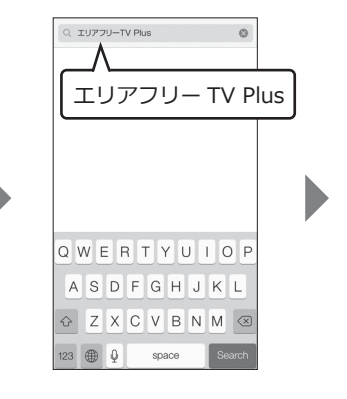

「エリアフリーTV Plus」 で検索

S<br>T<br>E<br>P 3

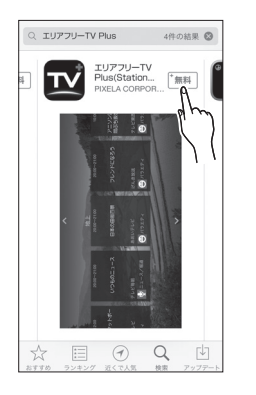

「エリアフリーTV Plus (StationTV)」の[無料] をタップ

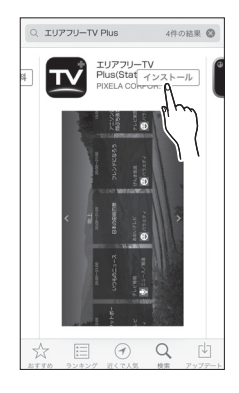

[インストール]をタップ インストールがはじまります。

iPhone / iPad で使う

### ③ アプリの初回設定

アプリのチャンネル設定を行います。

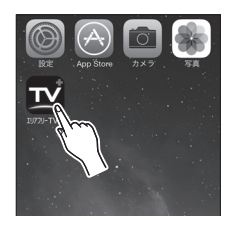

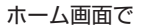

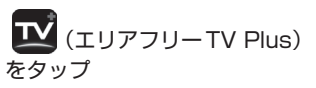

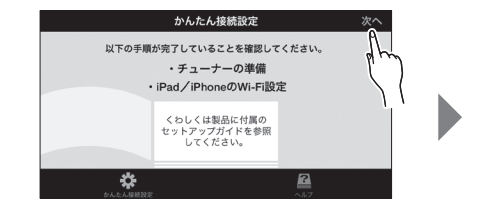

[次へ] をタップ

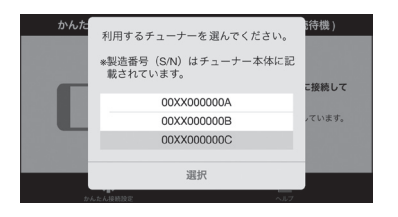

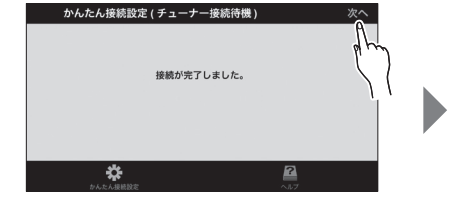

使用する本体を選ぶ

本体の左側面のシールに記載されている 「S/N」と同じ番号を選びます。

**← 接続に失敗するとき ⇒ P.34** 

[次へ] をタップ

iPhone / iPad で使う

③ アプリの初回設定 ~つづき~

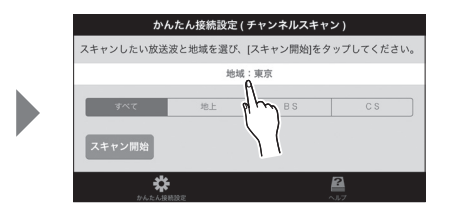

[地域]をタップして、受信する地域 を選ぶ

スキャンする放送波はお好みで変更してく ださい。

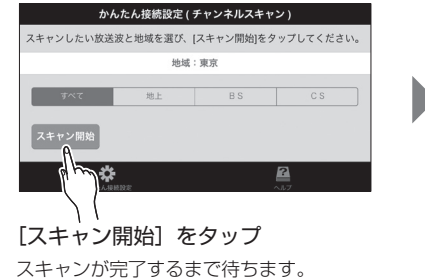

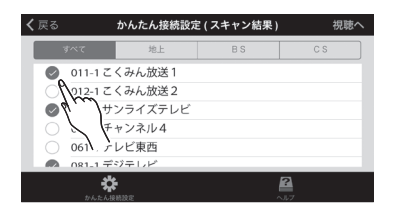

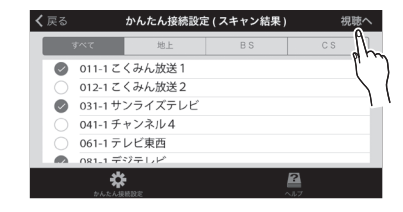

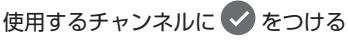

iPhone の場合は画面右上の[スキャン結果] をタップしてから操作してください。

[視聴へ] をタップ テレビの画面が表示されます。  $\bigcirc$  スキャンできないとき ⇒ P.35

### 外出先から利用するには

あらかじめ設定をしておく必要があります。詳しい操作方法はアプリのヘルプを参照してください。

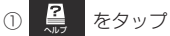

②「外出先で使用する」の「外出先で使用する設定に切り換える]をタップ

## Android 端末で使う

### ① Wi-Fi の設定

Android 搭載のスマートフォン/タブレットをネットワークに接続します。

※ Kindle Fire をお使いの場合は P.37 の手順で行ってください。

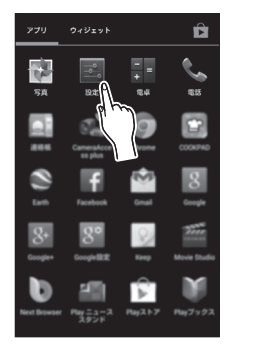

Android の「設定] を タップ

※ 端末によってアイコンの絵 が異なります。

**There** 伝線とネットワーク  $\bullet$  Wi-Fi **8** Bluetooth ◯ データ使用 その他 燃素 4 音 **0 ティスプレイ**  $= 2hV - 3I$ ● 電池 内 アブリ

[Wi-Fi]を ON にする [Wi-Fi]をタップ

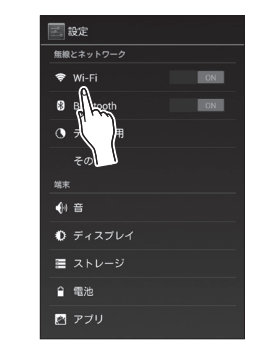

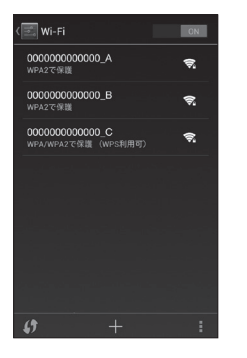

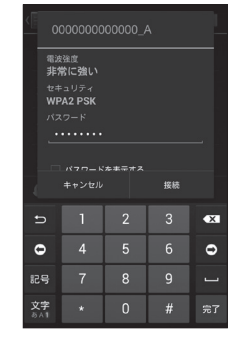

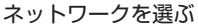

無線 LAN ルーターの「SSID」 の番号と同じものを選びます。

### パスワードを入力

無線 LAN ルーターの「KEY」や 「パスフレーズ」の文字列を入力 します。

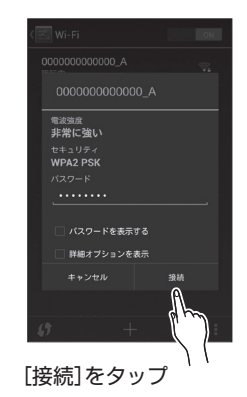

選択したネットワークが「接続済み」 になるまで待ちます。

Android 端末で使う

② アプリのインストール

Play ストアからアプリをインストールします。

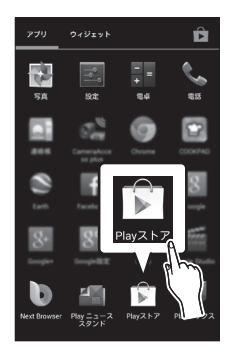

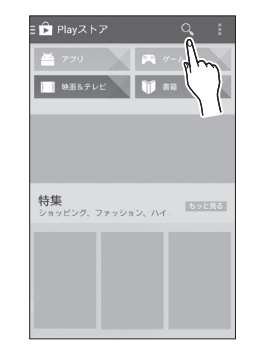

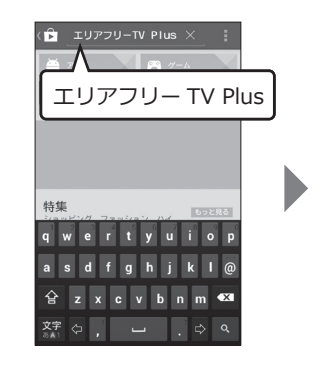

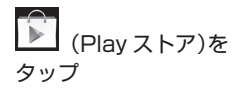

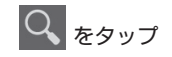

|<br>|をタップ 「エリアフリー TV Plus」 で検索

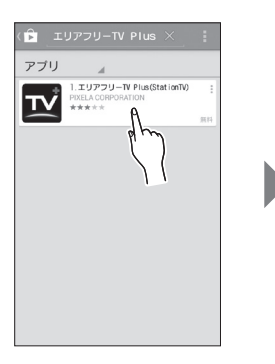

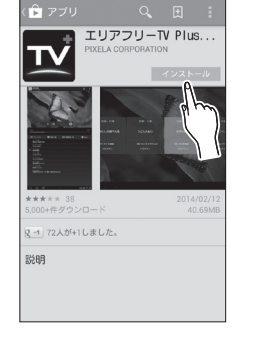

(StationTV)」をタップ

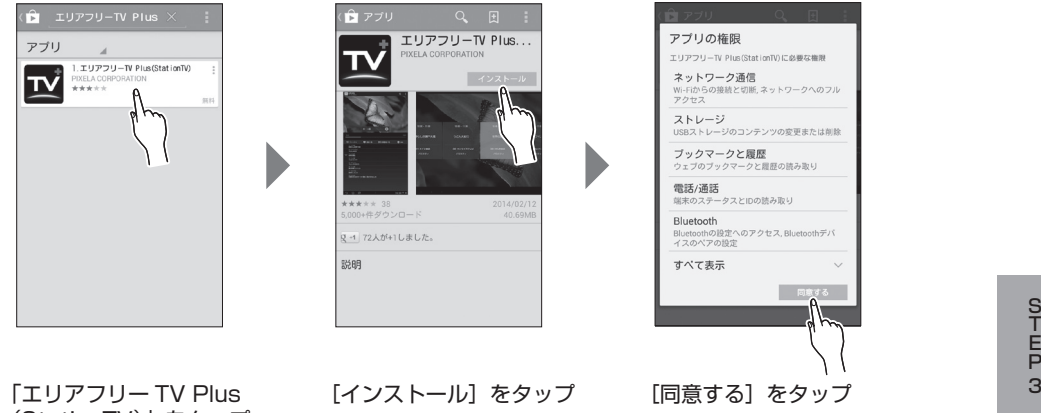

インストールがはじまります。

Android 端末で使う

### ③ アプリの初回設定

アプリのチャンネル設定を行います。

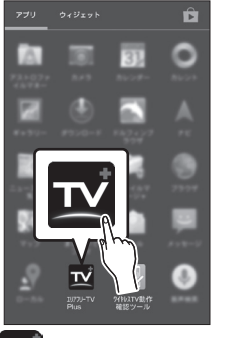

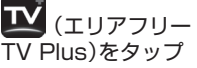

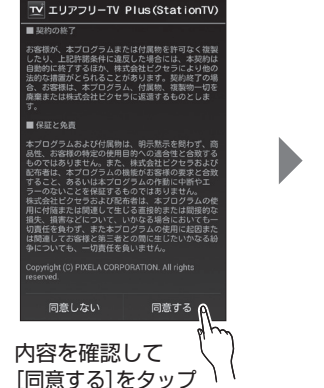

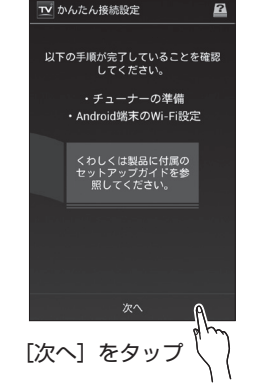

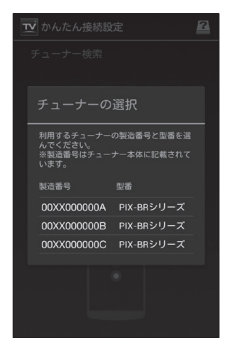

### 使用する本体を選ぶ

本体の左側面のシールに記載さ れている「S/N」と同じ番号を選 びます。

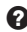

**←**接続に失敗するとき⇒ P.34

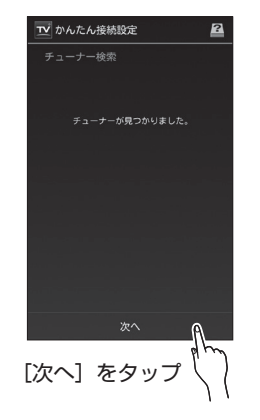

**DEL** STEP<sub>3</sub><br>29  $\overline{\mathbf{B}}$ 

③ アプリの初回設定 ~つづき~

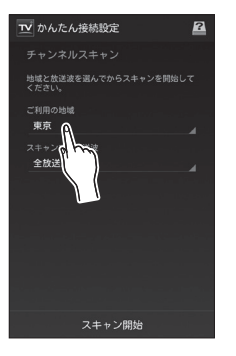

「ご利用の地域」をタップ して、受信する地域を選ぶ スキャンする放送波はお好み で変更してください。

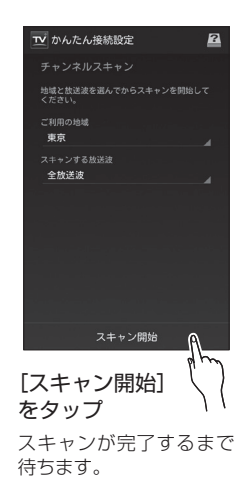

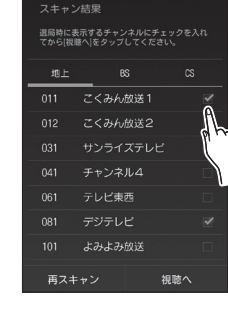

TV かんたん接続設定

 $\mathbf{a}$ 

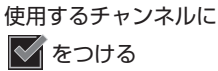

S<br>T<br>E<br>P

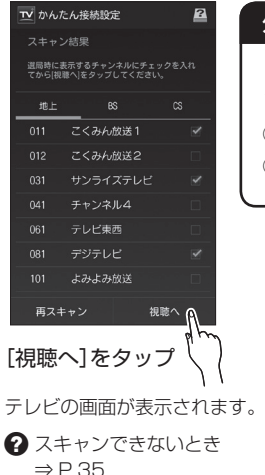

### 外出先から利用するには

あらかじめ設定をしておく必要があります。詳しい操作方法はアプリのヘ ルプを参照してください。

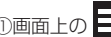

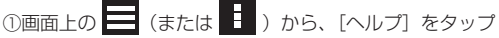

②「外出先で使用する」の「外出先で使用する設定に切り換える]をタップ

## チャンネルを切り替える

番組の映像部分を横方向にフリックすることでチャンネル一覧を表示します。 放送波を切り替える場合は縦方向にフリックし、見たいチャンネルをタップする とチャンネルが切り替わります。

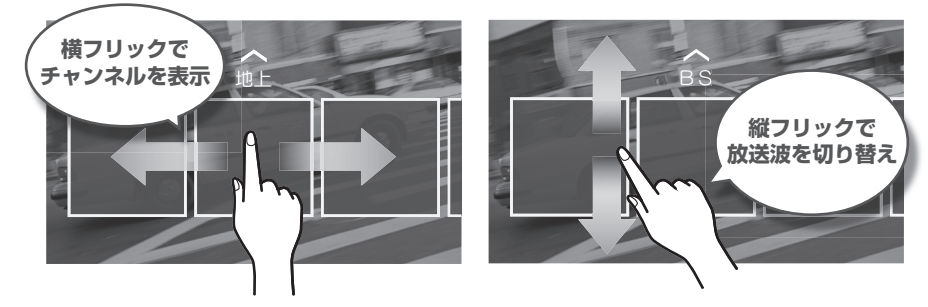

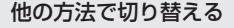

iPhone/iPad の場合 :画面左上にある放送局名のボタンをタップして、チャンネルを選ぶ Android 端末の場合 : CH をタップして、チャンネルを選ぶ

(横向きでお使いの場合は画面をタップしてから操作してください)

## 音量を調整する

①番組の映像部分をタップし、音量スライダーを表示します。 ②音量スライダーをドラッグして音量を調整します。

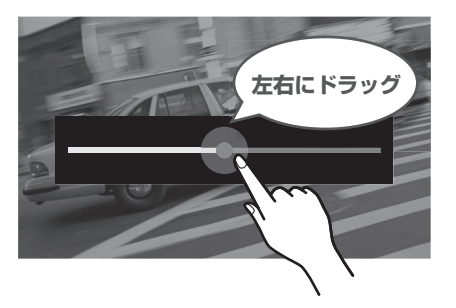

お使いの端末によっては機器自体の音量も連動します。

## こんなときは

**Q.** 本体に接続できない

**A.** LAN ケーブルの接続やネットワークの設定に問題があることが考えられます。

① 本体と無線 LAN ルーターの接続を確認してください。

- 本体、無線 LAN ルーターの電源は入っていますか?
- 本体と無線 LAN ルーターをつなぐ LAN ケーブルは きちんと接続されていますか?
- ⇒ 接続に問題がない場合は、お使いの機器(スマートフォン、タ ブレット)がネットワークに接続できていないことが考えら れます。次の手順に進んでください。

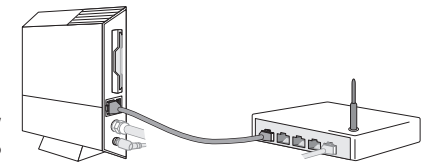

② ネットワーク設定をやりなおしてください。

お使いの機器に応じて、以下のページの手順をもう一度行ってください。

- iPad / iPhone でお使いの場合 P.16 ~ P.17
- Android 端末でお使いの場合 P.24 ~ P.25
- ⇒設定後、アプリを起動して本体に接続できるか確認してください。 接続できない場合は、アプリのヘルプの「困ったとき」を参照してください。

### **Q.** チャンネルスキャンをしても、チャンネルが表示されない

**A.** アンテナの接続や電波の受信に問題があることが考えられます。

最初に、アンテナの接続を確認してください。

- アンテナケーブルはきちんと接続されていますか?
- 壁側のアンテナ端子はデジタルテレビ放送のものですか?
- BS / CS デジタル放送用アンテナへの電源供給は されていますか?(本製品から電源供給はできません)

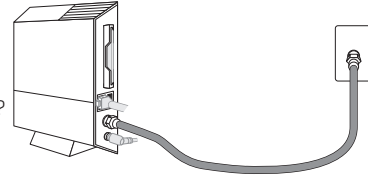

接続に問題がない場合は、以下のような原因で電波の受信ができていない恐れがあります。

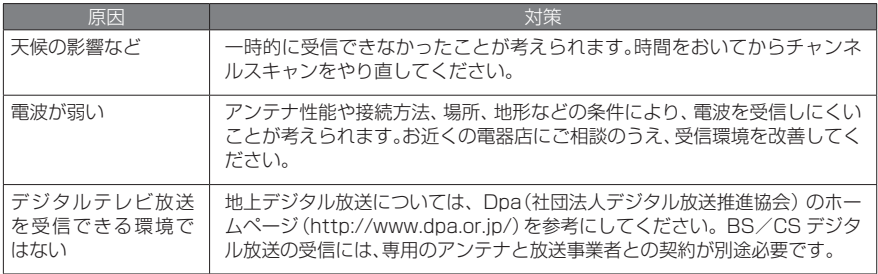

### **Q.** 壁側のアンテナ端子が足りない/分かれている

### **A.** 分配器や混合器を使って接続します。

アンテナ端子が足りないとき

別途、分配器とアンテナケーブルをもう2本用意して、下図のように接続してください。

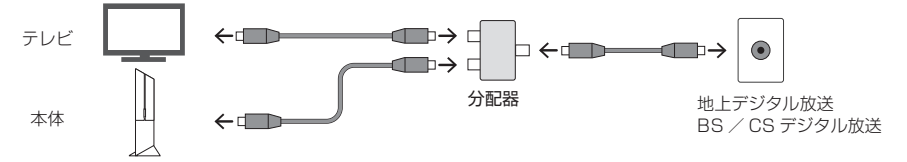

地上デジタル放送と BS / CS デジタル放送でアンテナ端子が分かれているとき 別途、混合器とアンテナケーブルをもう2本を用意して、下図のように接続してください。

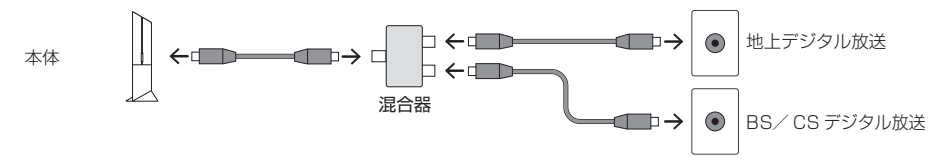

※ 詳しくはお近くの電器店などにご相談ください。

**Q.** Kindle Fire でアプリの初回設定をするには?

**A.** 以下の手順で設定してください。

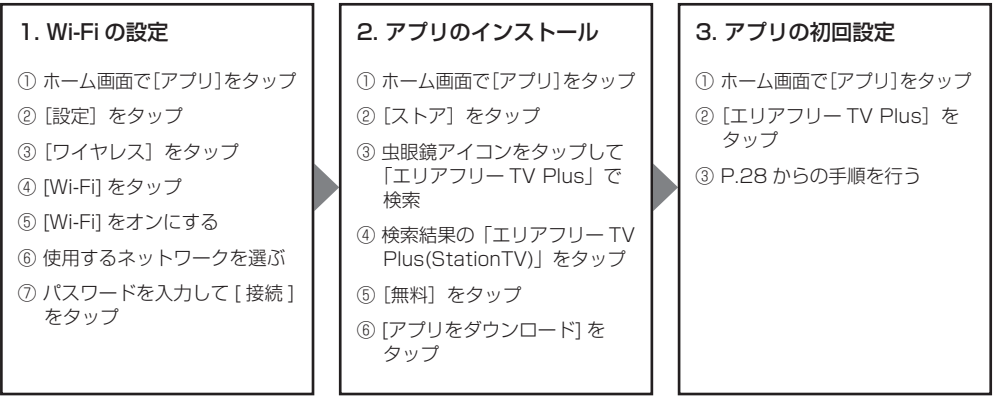

### **Q.** 映像が止まったり乱れたりする(ご自宅で視聴時)

### **A.** アンテナの受信状態や無線 LAN ルーターに問題があることが考えられます。

アンテナの受信状態や接続を確認してください。アンテナに問題がない場合は、無線 LAN ルーター との通信状態がよくないことが考えられます。無線 LAN ルーターに近い場所で使用してください。 通信状態が改善されない場合は、画質設定でより低い画質を選ぶと改善する場合があります。

※ 通信状態は建物の構造などによっても変化します。

※ Android 端末でアプリの自動更新を有効にしている場合、映像が停止することがあります。この場合、アプリの更新が完了するま でしばらくお待ちください。

※ 複数のアプリをバックグラウンドで起動している場合は終了してください。

- ※ お使いの機種の性能上 肿像をなめらかに表示できない場合もあります。
- ※ 画質設定や、外出先からの視聴(リモート視聴)時の Q&A については、ヘルプを参照してください。

### **Q.** チャンネルの切り替えに時間がかかる

### **A.** 故障ではありません。

デジタルテレビ放送の情報は暗号化されているため、読み込みに十数秒かかる場合があります。故 障ではありませんので、チャンネルが切り替わるまでお待ちください。

**Q.**Bluetooth イヤホンは使えるか?

**A.**Bluetooth イヤホンには対応していません。

**Q.** 使い方がわからない

**A.** 詳しい使い方は、ヘルプを参照してください。

## 製品の仕様について

#### 動作環境

- インターネット回線契約(本体設置場所)
- LAN ポート(10BASE-T/100BASE-TX)を搭載した無 線 LAN ルーター(市販品)
- ※ インターネット回線契約や、インターネットの通信費用はお客様のご 負担になります。
- ※ 本体を設置する場所のインターネット環境によっては、外出先での視 聴(リモート視聴)ができない場合があります。

### 対応機種

- ・iPhone 6 Plus ・iPad Air 2 · SoftBank スマートフォン \* · iPhone 6 · iPad Air · ワイモバイル スマートフォン \*  $\cdot$  iPhone 5s  $\cdot$  iPad mini 3  $\cdot$  Kindle Fire ・iPhone 5c ・iPad mini 2
- ※ iPhone/iPad は、iOS 7.1 以降に対応しています。
- \*:一部視聴できない機種があります。詳しくは、 http://www.softbankselection.jp/areafreetv-plusでご確認ください。

本製品を利用するためには、専用アプリ「エリアフリー TV Plus」を、 App Store または、Google Play、Amazon アプリストアからインス トールする必要があります。

#### 製品仕様

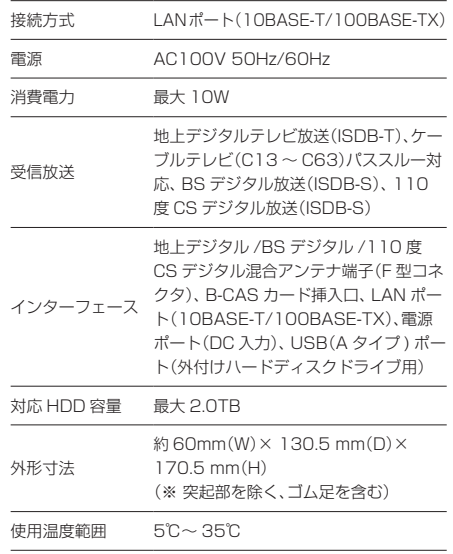

### 録画時間の目安

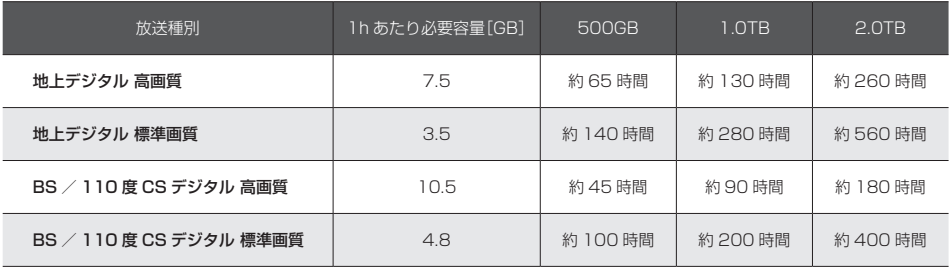

※ 録画時に画質の選択はできません。

### 番組数/件数/時間

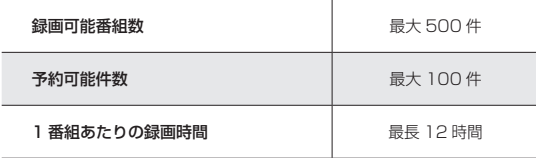

## 安全上のご注意

本製品を安全にお使いいただくために、 かならず守っていただきたい事項を以下の 表示と図記号で説明しています。

#### 警告表示

誤った取り扱いによって生じる危害や損害の 程度を以下の表示で分類しています。

- 八 警告 死亡または重症を負うことや、物 的損害の発生が想定されること を示します。
- △ 注意 障害を負うことや、物的損害の発 生が想定されることを示します。

### 図記号

守っていただく内容の種類を示しています。

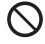

T

禁止事項(してはいけないこと) を示します。

順守事項(かならずすること) を示します。

入 警告

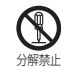

### 本製品の分解・改造は絶対にしない。

火災や故障および感電やけがの原因になる恐れがありま す。

以下のような場所には設置しない。

- 直射日光が当たったり高温になったりする場所
- 熱器具の近くなどで高温になる場所
- 風通しの悪い場所
- 水や湯気などがかかる場所
- ほこりや、湿気、油煙の多い場所
- 可燃性、爆発性、引火性のガスがある場所
- 粉じんが発生する場所
- 振動や衝撃のある場所
- 傾斜しているなどで不安定な場所
- 船舶や自動車などの乗り物の中
- 小さなお子様の手が届く場所

火災や故障および感電やけがの原因になる恐れがありま す。

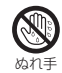

本製品を濡らしたり、濡れた手で触れたりしない。 故障および感電の原因になる恐れがあります。

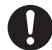

#### かならず家庭用コンセント(100V)で使用する。 たこ足配線などコンセントや配線器具の定格を超える使 い方をすると、発熱して火災の原因になる恐れがありま す。

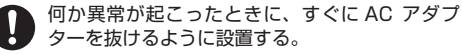

異常が発生したときに通電し続けると、火災や故障および 感電の原因になる恐れがあります。

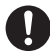

以下の場合は、本体に触れずに速やかに電源ケー ブルをコンセントから抜く。

- 異音、異臭、煙が出ているとき
- 本体および AC アダプターが故障、破損しているとき
- 内部に液体や異物が入ったとき
- AC アダプターが異常に熱いとき

そのまま使用すると、火災および感電の原因になる恐れが あります。AC アダプターを抜くときは、やけどをしない ように注意してください。

#### 故障や事故を防ぐため、以下のことはしない。

- 内部に指や物を入れない
- 熱器具に近づけたり、破損させたりしない
- 水につけたり、漂らしたりしない
- 重い物をのせたり、強い衝撃を与えたりしない
- 上に物を被せたりして本体の通風孔をふさがない

火災や故障および感電やけがの原因になる恐れがありま す。

AC アダプターの取り扱いは以下の事項を守る。

- 本製品に同梱の AC アダプターを使用する
- AC アダプターと電源ケーブルを確実に接続する
- 抜くときは、AC アダプターのアダプター部分を持つ
- プラグ部分のほこりや汚れは定期的に掃除する

誤った取り扱いをすると、火災や故障および感電の原因に なる恐れがあります。

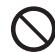

#### AC アダプターを傷つけたり加工したりしない。 また 傷んだ場合は使用しない。

無理に引っ張る・曲げる・ねじる、重い物をのせる、ドア などで挟むなどすると、火災や故障および感電の原因にな る恐れがあります。

## 八 警告

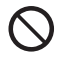

使用中は本体やACアダプターに長時間触れない。 やけどの原因になる恐れがあります。

雷鳴が聞こえたときは、すぐに使用を中止し、本製 品に触れない。

感電の原因になる恐れがあります。

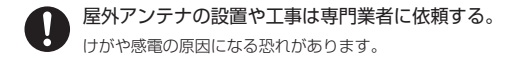

**入注意** 

本製品の AC アダプターおよび電源ケーブ ルを別の用途に使用しない。また、別の製品の AC アダプターやケーブルを本製品に使用し ない。

火災や故障および感電の原因になる恐れがあります。

- - 本製品を移動するときは、接続している配線を すべてはずす。また、輸送中にぶつけたり落と したりしないように注意する。

転倒や落下により故障やけがの原因になったり、ケー ブルの端子が破損したりする恐れがあります。

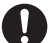

長期間使用しないときは、電源ケーブルをコン セントから抜いておく。

プラグ部分にほこりがたまると、火災および感電の原 因になる恐れがあります。

本体内部の掃除は株式会社ピクセラのユー ザーサポートセンターに依頼する。

> 内部にほこりがたまると、火災および感電の原因にな る恐れがあります。3 年に 1 回を目安に株式会社ピ クセラのユーザーサポートセンターに内部の清掃を 依頼してください。

## 使用上のご注意

### 本製品について

- 本製品は日本国内での使用を前提に設計されていま す。故障や感電などの事故を引き起こす恐れがありま すので海外では使用しないでください。
- 受信したコンテンツに対して制作者の著作権を侵害す るような行為を行うと、著作権法に基づき罰せられる ことがあります。
- 本体、お使いの機器、ハードディスクドライブの故障など により、録画および録画予約が実行できなかった場合や、 録画番組が消失した場合の補償はいたしかねます。また、 これらの機器を修理した場合、録画番組が再生できない 場合があります。あらかじめご了承ください。
- すべてのハードディスクドライブでの録画を保証するも のではありません。
- 本製品および本製品のパッケージ(緩衝材を含む)を廃 棄する場合は、お住まいの地方自治体の条例や規則に したがってください。
- この装置は、クラスB情報技術装置です。この装置は、 家庭環境で使用することを目的としていますが、こ の装置がラジオやテレビジョン受信機に近接して使 用されると、受信障害を引き起こすことがあります。 本書に従って正しい取り扱いをしてください。  $(VCRI - R)$

### B-CAS カードの取り扱いについて

- B-CAS カードは必要のないかぎり本体から抜かない でください。B-CAS カードを本製品から取り出す必 要があるときは、本製品の電源ケーブルをコンセント から抜いた後に取り出してください。また、取り付ける ときは、B-CAS カードをさしてからコンセントにつ ないでください。
- B-CAS カードを紛失・破損などした場合は、B-CAS カードのカスタマーセンターにお問い合わせください。

商標

- Wi-Fi は Wi-Fi Alliance の登録商標です。
- iPhone、iPad は Apple Inc. の商標です。
- iPhone 商標は、アイホン株式会社のライセンスに基づ き使用されています。
- Ann Store は Annle Inc. のサービスマークです。
- Android および Play ストア、Google Play は Google Inc. の商標または登録商標です。
- Amazon Kindle および Kindle Fire は Amazon. com, Inc. またはその関連会社の登録商標です。
- その他、記載されている各種名称、会社名、商品名など は各社の商標または登録商標です。

保証書

本製品は当社品質検査に合格したものです。万一、保証期間内での正常な使用状態にもかかわらず、製品 故障が発生した場合、本書記載の保証規定に基づき無償修理・交換を行います。

この保証書は、本書に明示した期間、条件のもとにおいて、無償修理・交換をお約束するものです。した がって、この保証書によってお客様の法律上の権利を制限するものではありません。

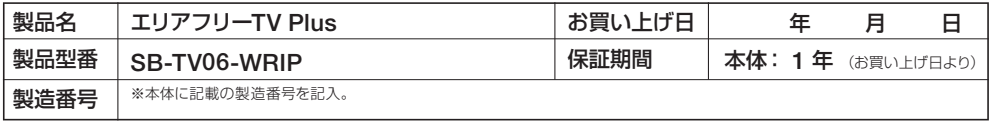

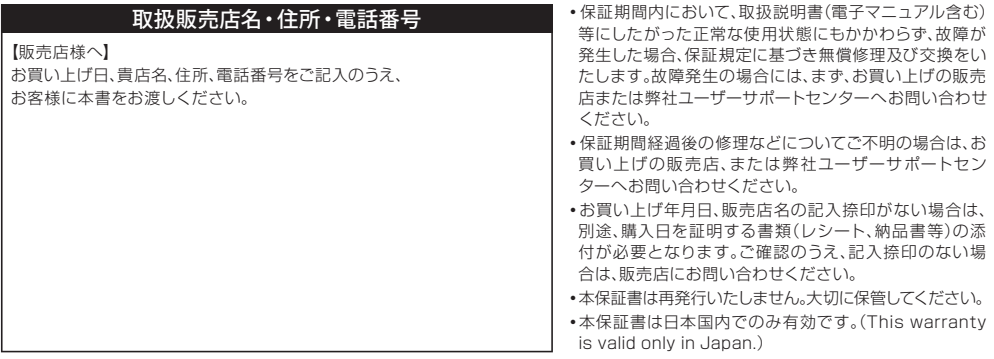

### 保証規定

- 1. 保証期間内にあっても次の場合は有償修理となります。 また、電子マニュアルを含む取扱説明書などに別途記 載されている場合には、その保証規定にしたがい有償 での修理・交換となりますのでご注意ください。
	- a)お買い上げ年月日が確認できない場合、また、販売 店名、販売店記入のない場合(オンライン購入の場 合は、お買い上げ日を証明する書類(納品書等)が 必要になります)
	- b)本保証書の提示がない場合、また保証書を書き換え た、所定事項に記入がない場合
	- c)お取扱いの不備、操作上の誤り、他の機器との誤っ た接続、弊社によらない修理や改造による故障お よび損傷
	- d)お買い上げ後の輸送、移動時の取り扱いが不適当な ために生じた故障および損傷
	- e)火災、風水害、地震などの天災、異常電圧による故障 および損傷
	- f )使用中、ケース等に生じる傷などの外観上の変化
	- g)付属品を取り替えた場合
	- h)製品本体を除く付属品の故障および損傷
- 2. 保証期間内でも製品を弊社へ送付された場合の送料 および諸掛りにつきましては、お客様の負担となり ます。なお、送付の際は適切な梱包のうえ、紛失防止の ために受け渡しの確認できる手段(簡易書留や宅配な ど)をご利用ください。
- 3. 木製品の故障および故障状能での使用により生じた直 接、間接の損害につきましては、弊社はその責任を負い かねます。
- 4. 修理受付後、弊社において障害が再現できない場合は、 修理・交換をいたしかねる場合があります。
- 5. 修理によって交換された不良品の所有権は、当社に帰 属するものとし、交換した部材に関するデータ等の内 容については一切の責を負わないものとします。
- 6. 保証期間経過後の修理につきましては、やむを得ない 事情により、お客様へ事前通知なしに使用部品などを 変更する場合があります。
- 7. 修理や交換の際、当社の品質基準に適合した再利用品 や部品を使用する場合があります。

お問い合せ先

00.0120-727-231(無料) 株式会社ピクセラ ユーザーサポートセンター

受付時間 : 10:00~18:00(年末年始・祝日除く)

ピクセラ ホームページ

http://www.pixela.co.jp/

携帯電話で

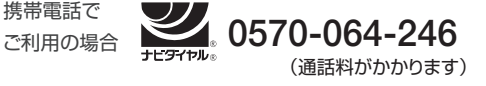

フリーダイヤ ル、 ナビダイヤルを 利用できない場合

FAX 06-6633-2992 (通信料がかかります)

販売元:ソフトバンク コマース&サービス株式会社 〒105-0021 東京都港区東新橋 1-9-2 汐留住友ビル

205000259-0 Copyright © 2014 PIXELA CORPORATION All Rights Reserved. 2014-11